# INSTALLATION OF OEL(ORACLE ENTERPRISE LINUX) 7.9

#### **OEL 7.9:**

[https://drive.google.com/drive/folders/1dfey1LtN9WbUh0hOmYoJg-](https://drive.google.com/drive/folders/1dfey1LtN9WbUh0hOmYoJg-19wOlaE0iN?usp=sharing)[19wOlaE0iN?usp=sharing](https://drive.google.com/drive/folders/1dfey1LtN9WbUh0hOmYoJg-19wOlaE0iN?usp=sharing)

- **Download OEL software from the above drive link.**
- **Now select the ISO Image v1009690-01.iso (4.52 GB) that you have downloaded through browsing and click start.**

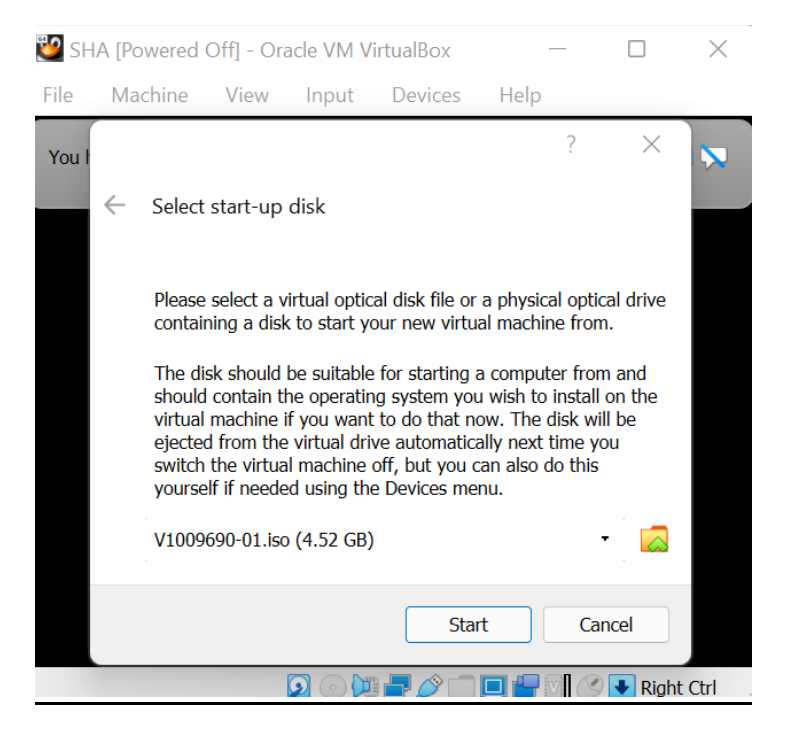

#### **Now select 'Install Oracle Linux 7.9' option and press Enter**

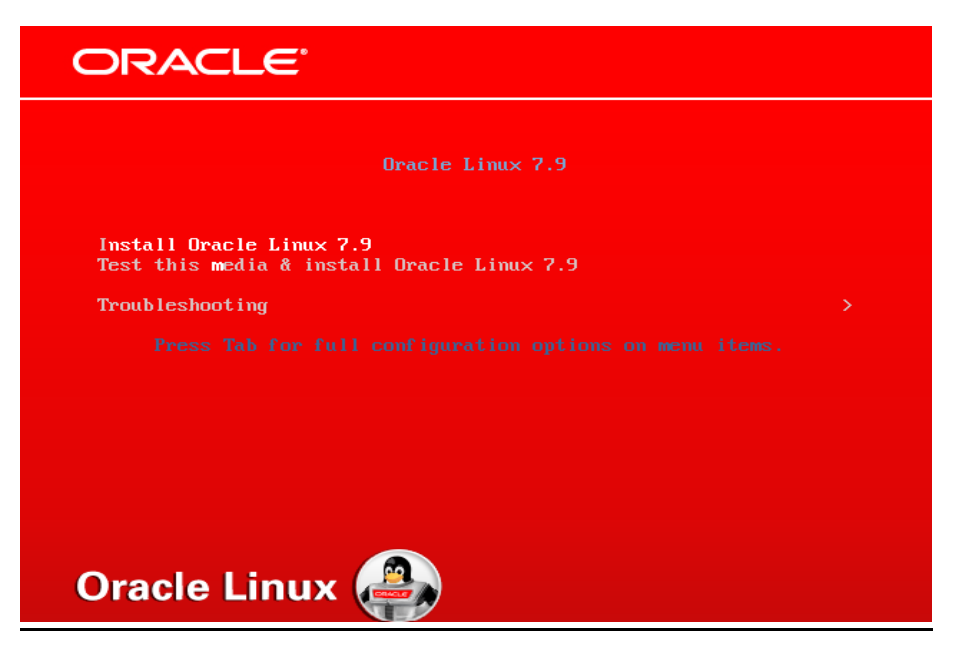

### **Select the language and click on continue.**

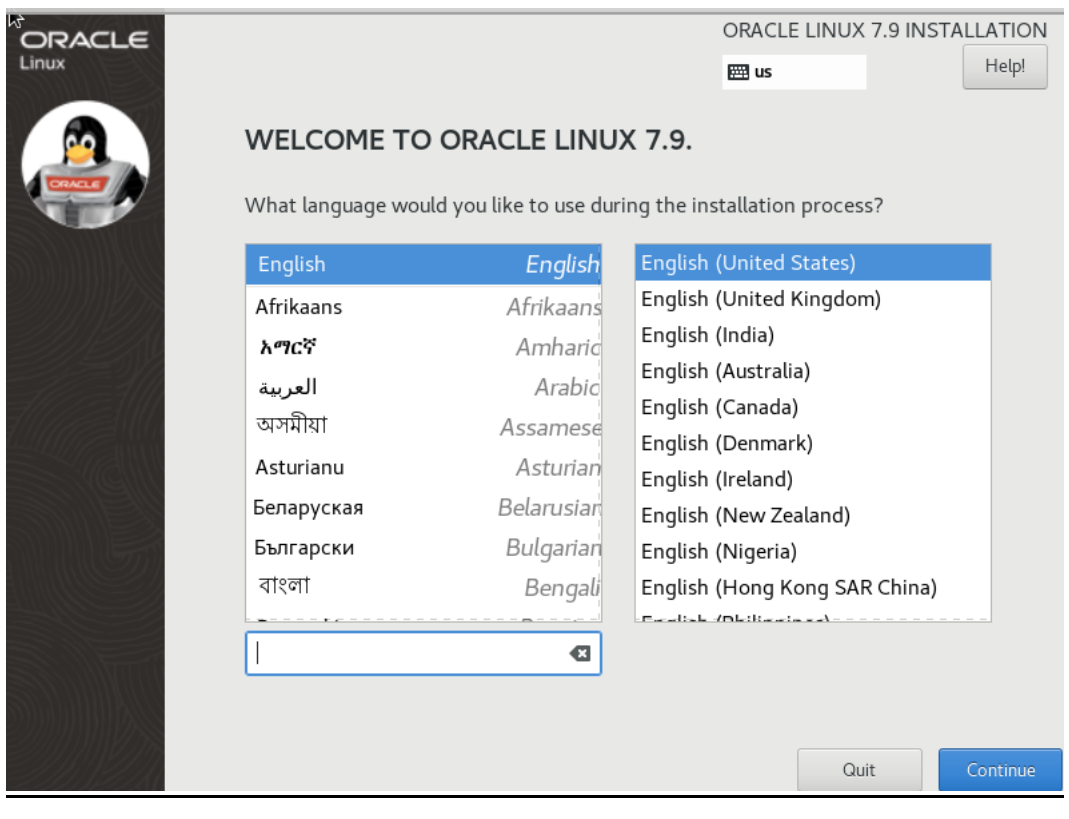

### **Next click on 'DATE & TIME' option**

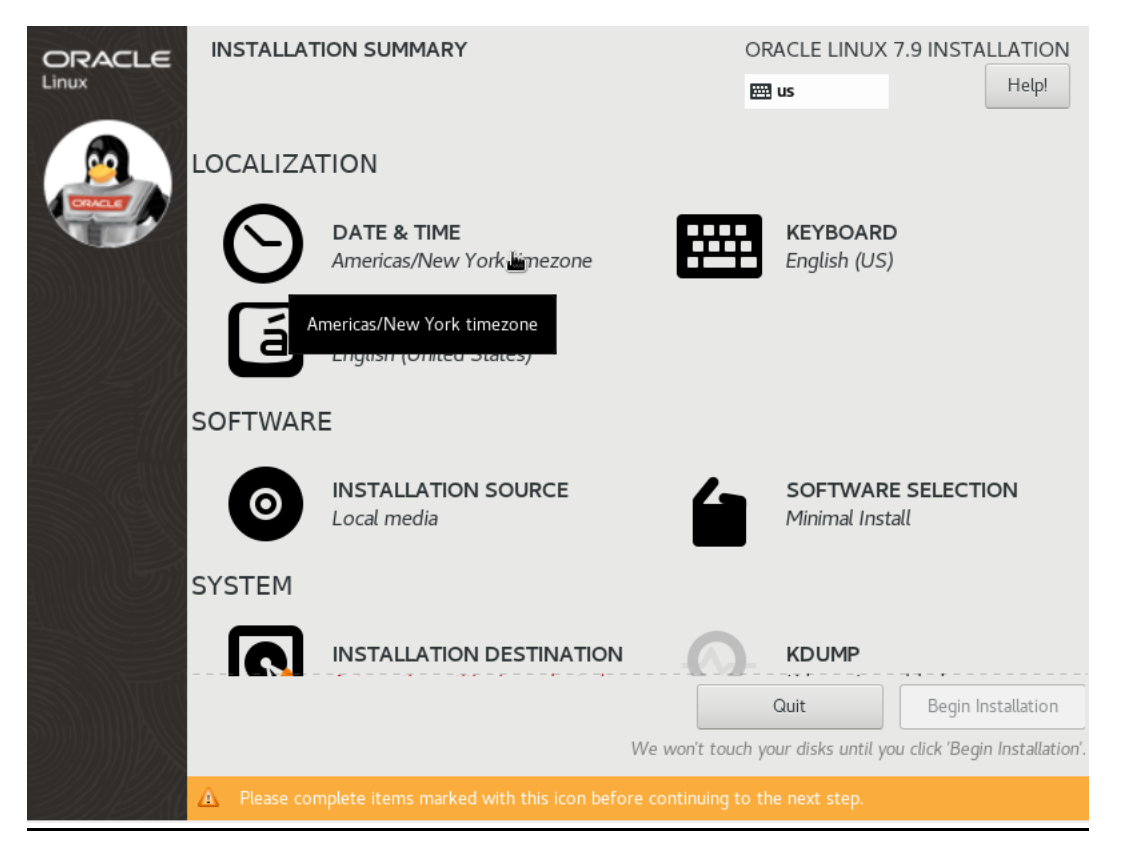

## **Now Select your location to set your time zone (as of now it is Kolkata,Asia) and click on 'Done'.**

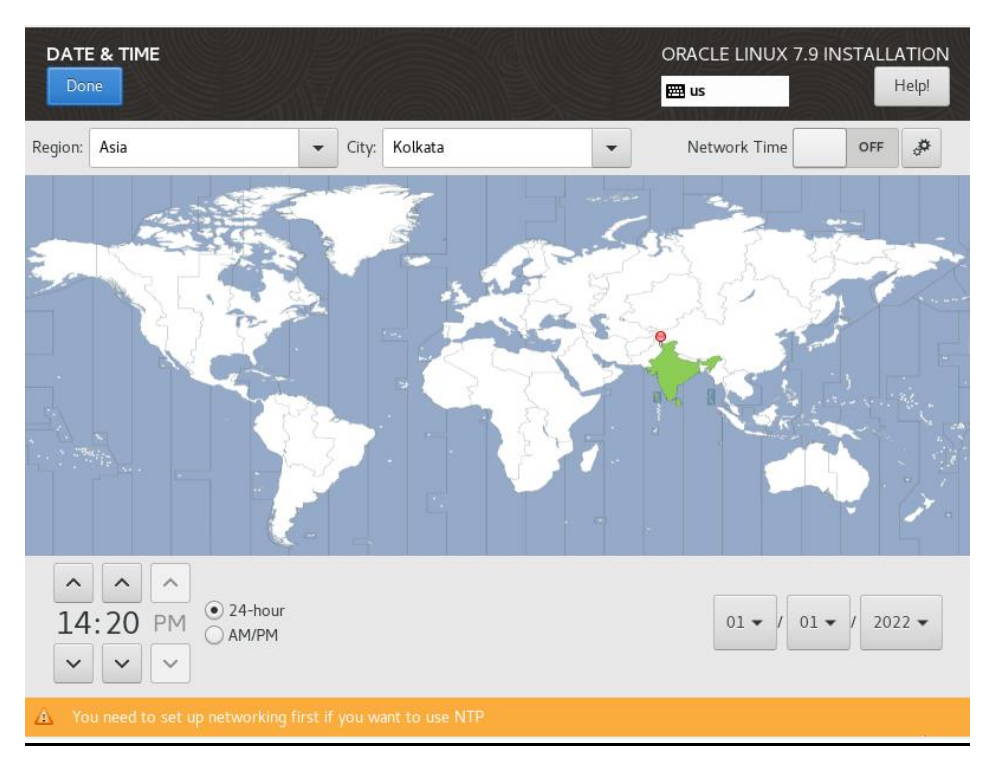

### **Now click on 'SOFTWARE SELECTION'.**

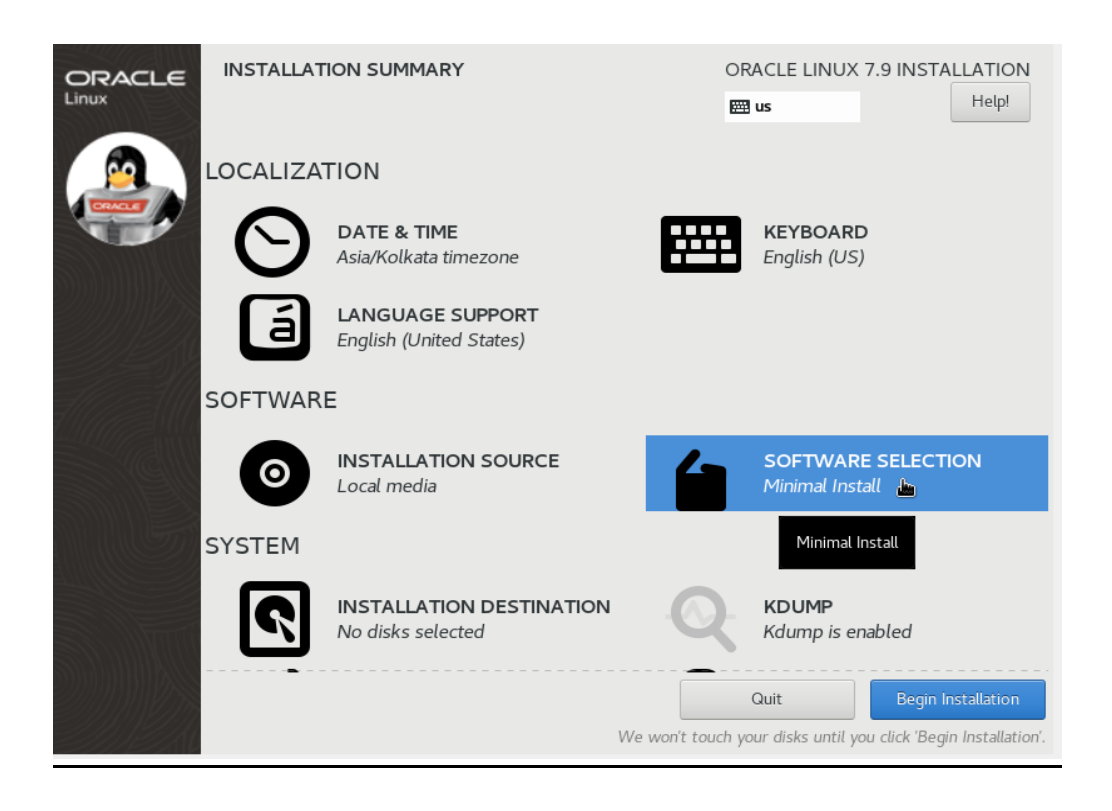

## **In 'Base Environment' select 'Server with GUI' option and check on all the Add-ons present in it.**

## **Click 'Done'**

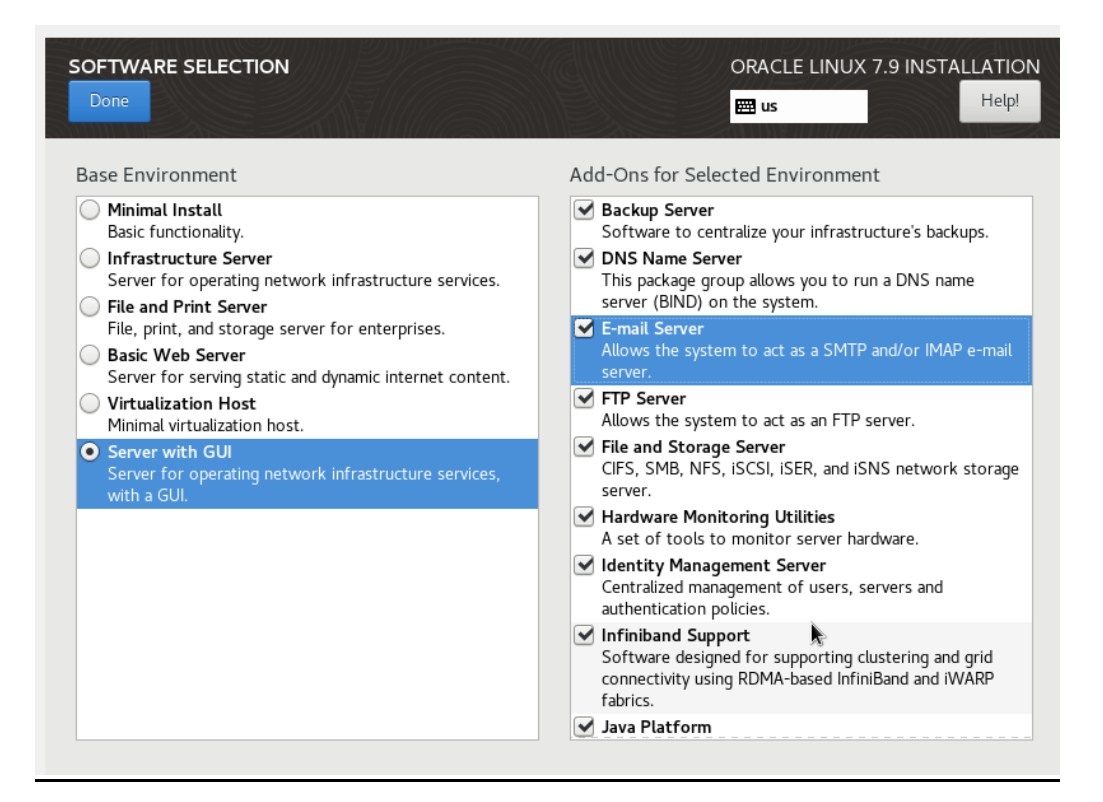

### **Now get to the 'INSTALLATION DESTINATION' option.**

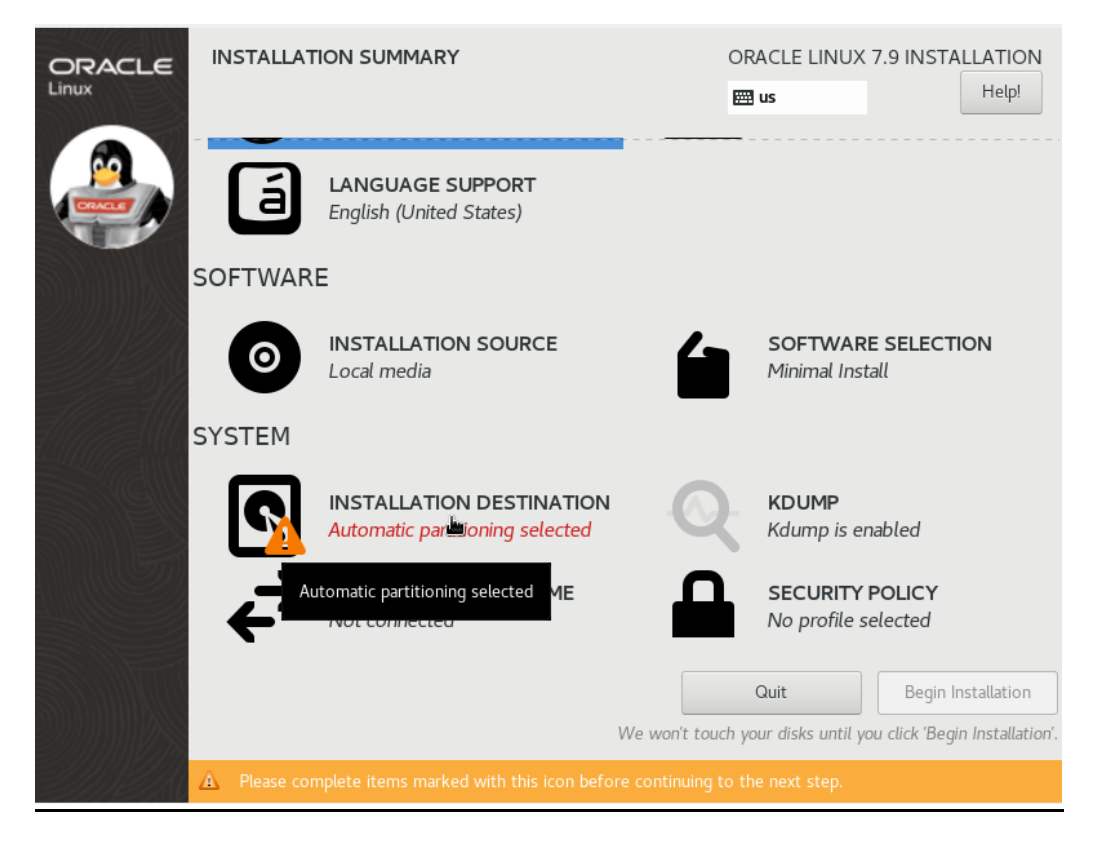

### **Select the 'ATA VBOX HARDDISK' and click on 'Done'.**

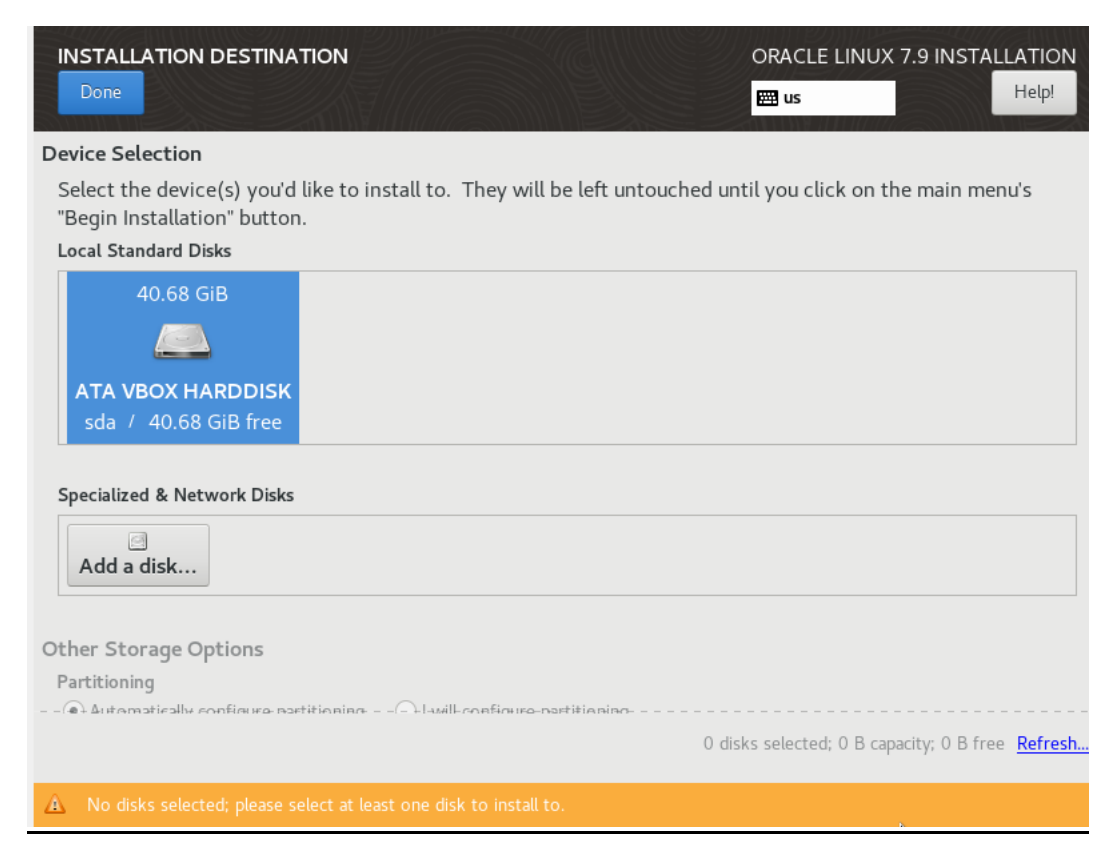

## **Now click on 'Begin Installation'.**

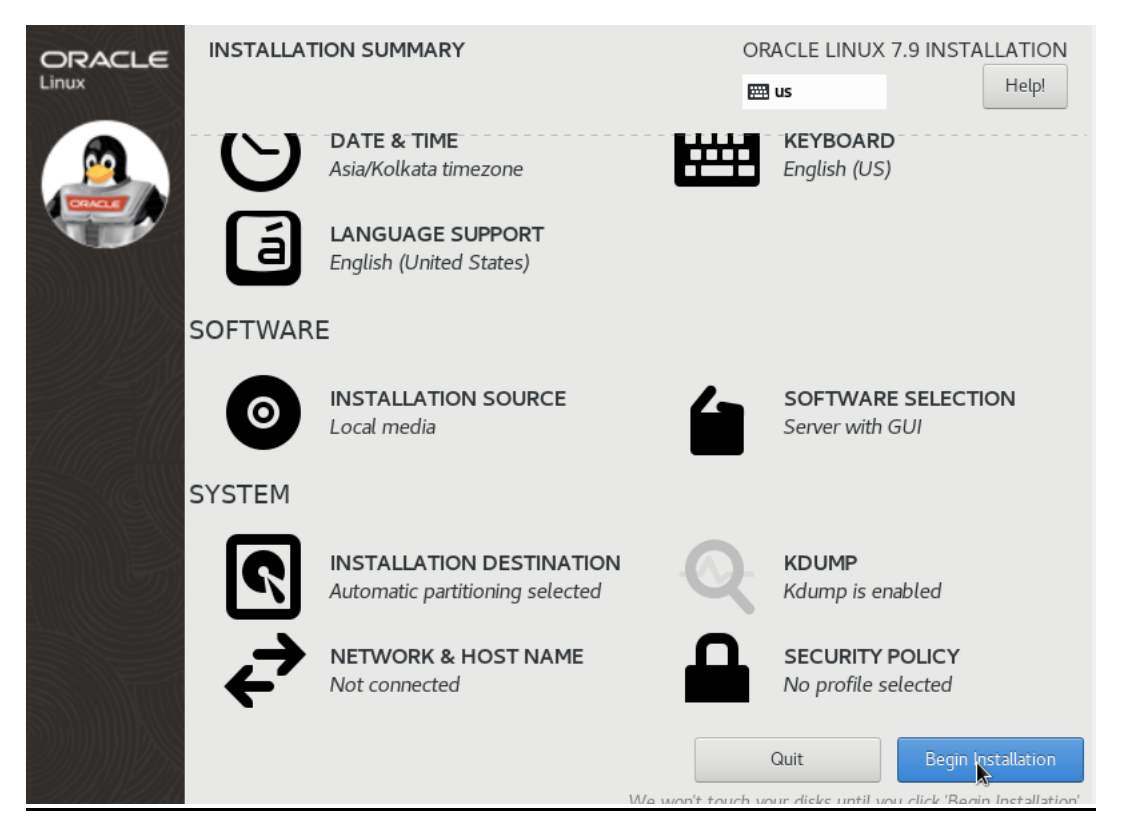

## **Click on 'ROOT PASSWORD'.**

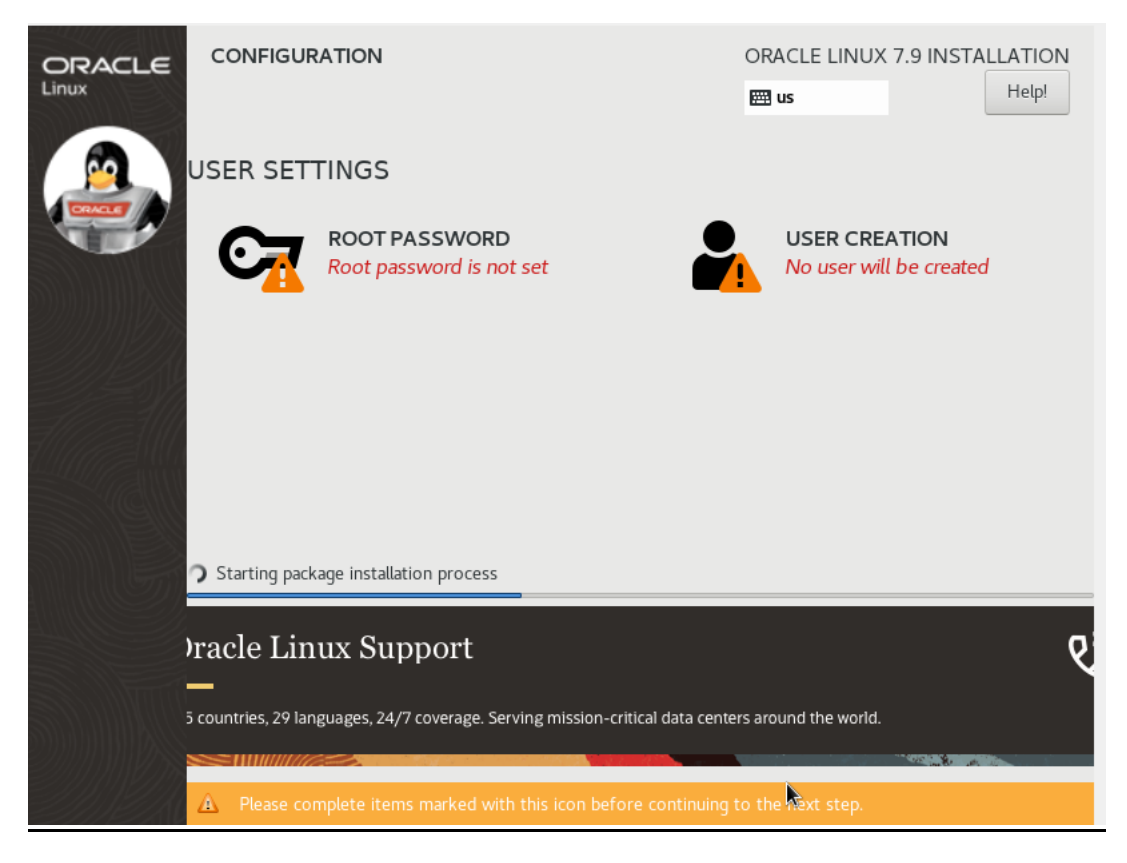

## **And set the password. Click on 'Done'.**

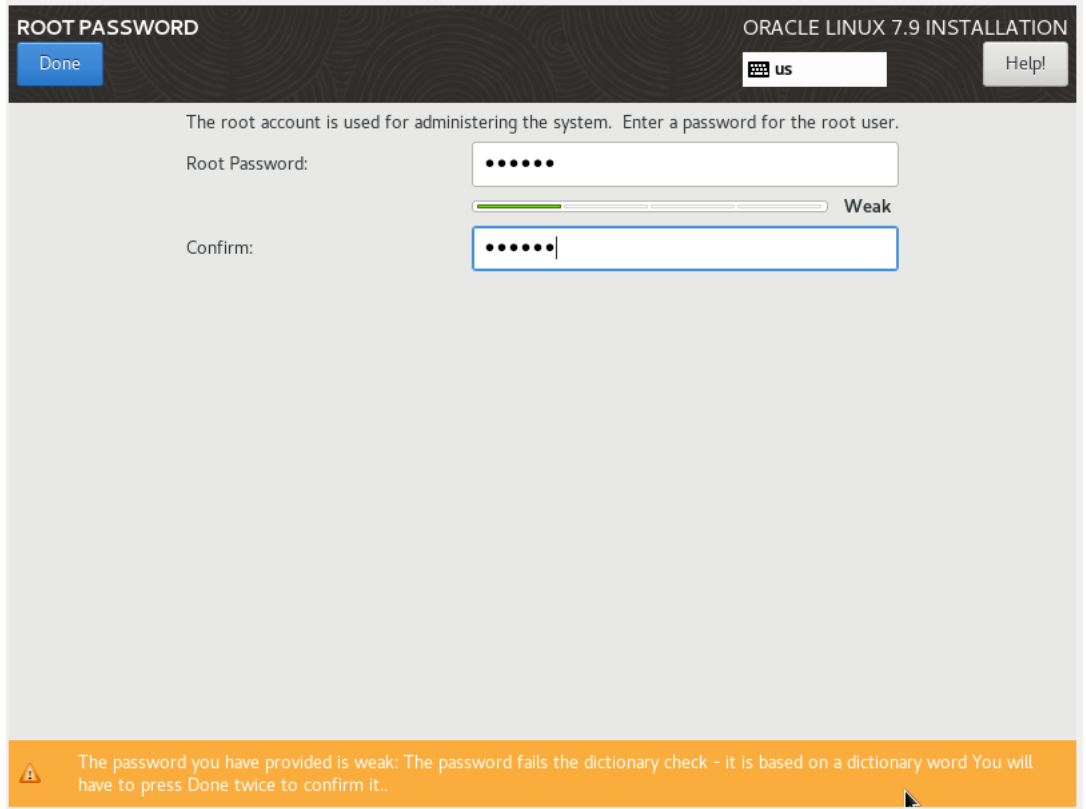

### **While 2004 packages is installing, we get to the Virtual Box interface.**

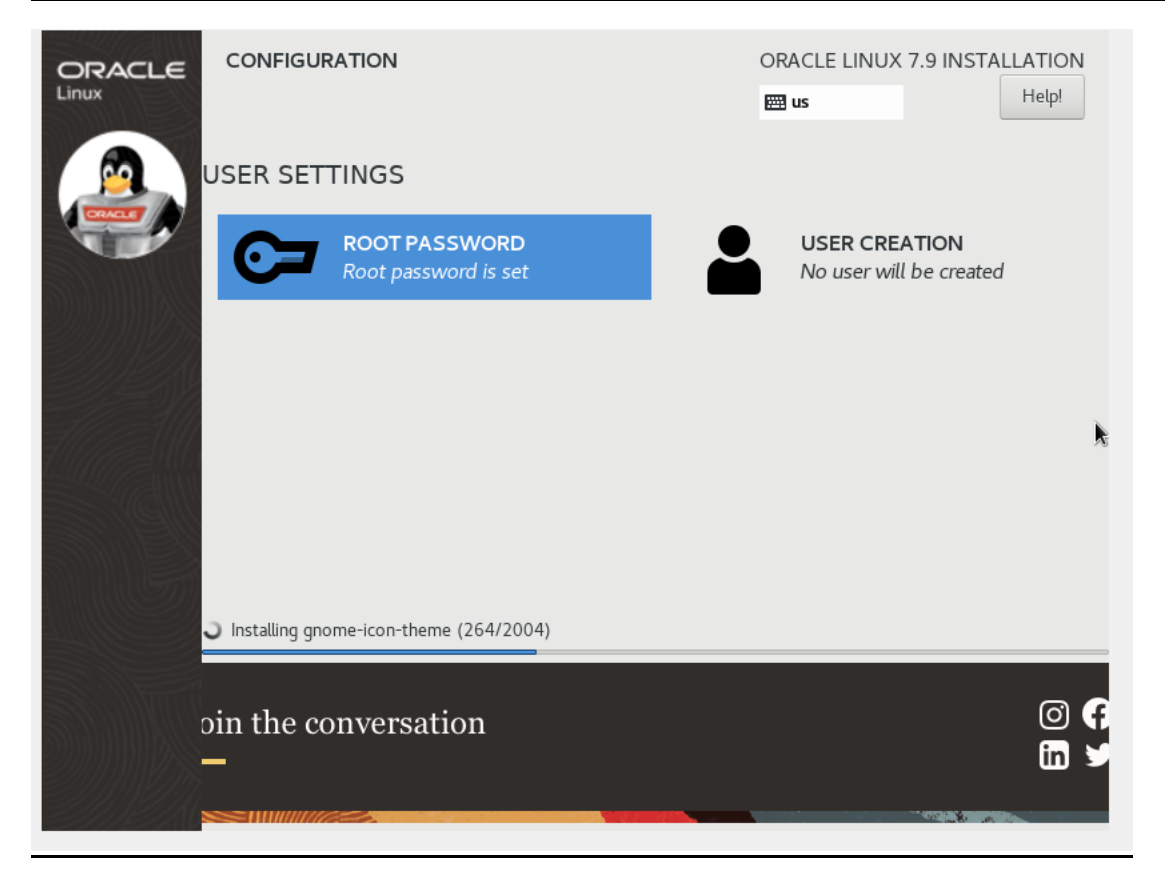

## **In Settings->Go to Network->Choose 'Bridge Adapter' and 'Allow All' as shown below (highlighted) :**

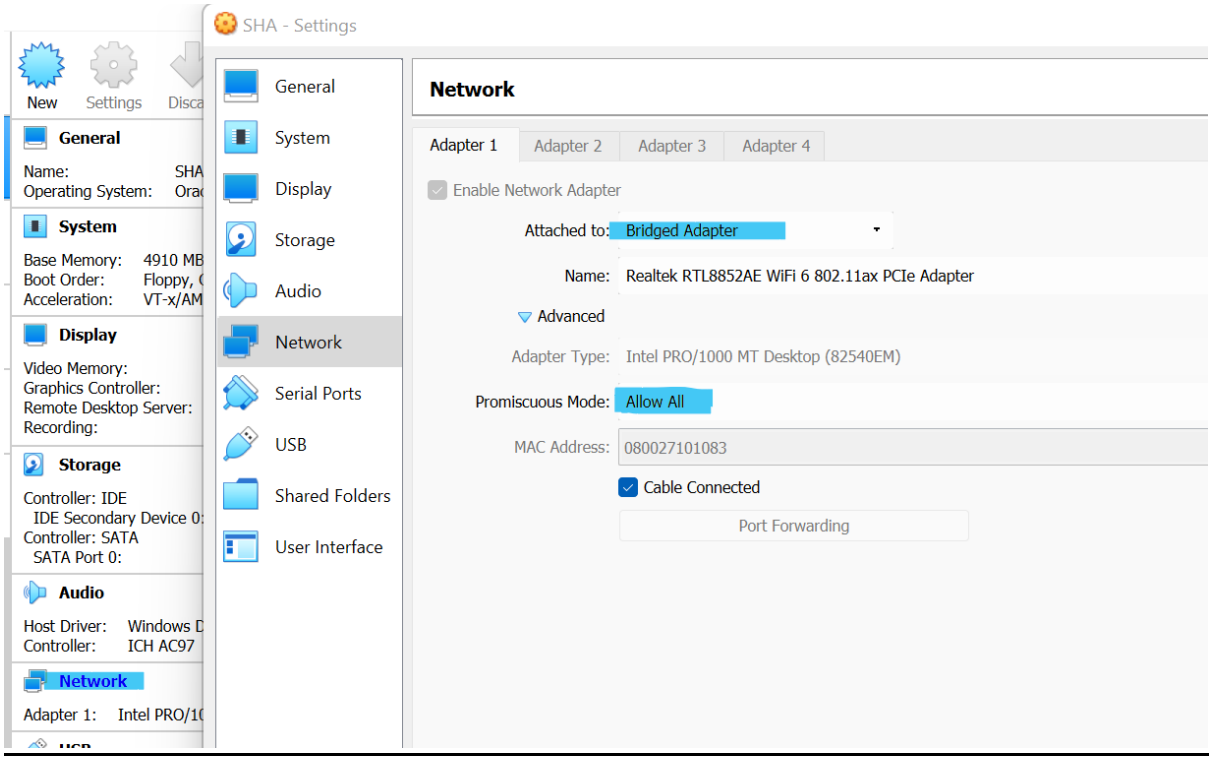

## **After complete installation of 2004 packages, click on 'Reboot' option**

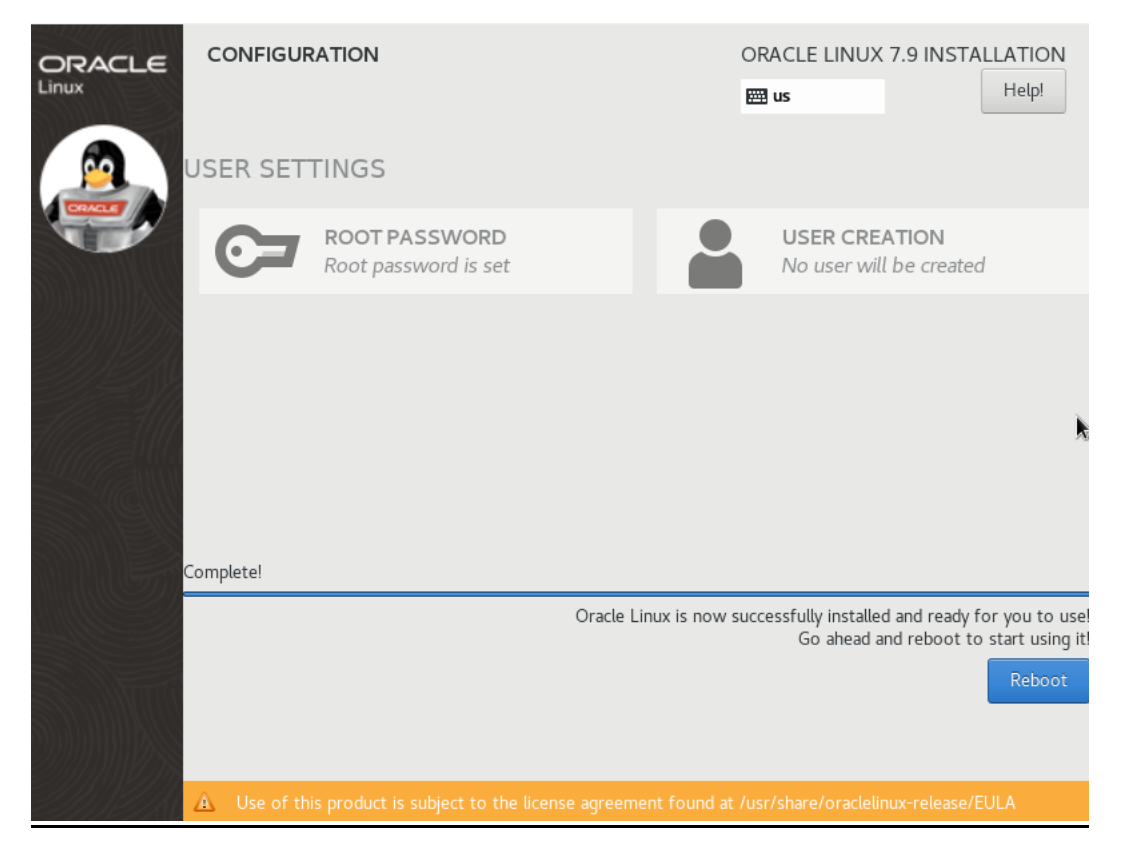

## **After rebooting, Screen will appear as shown below, click on 'LICENSE INFORMATION'**

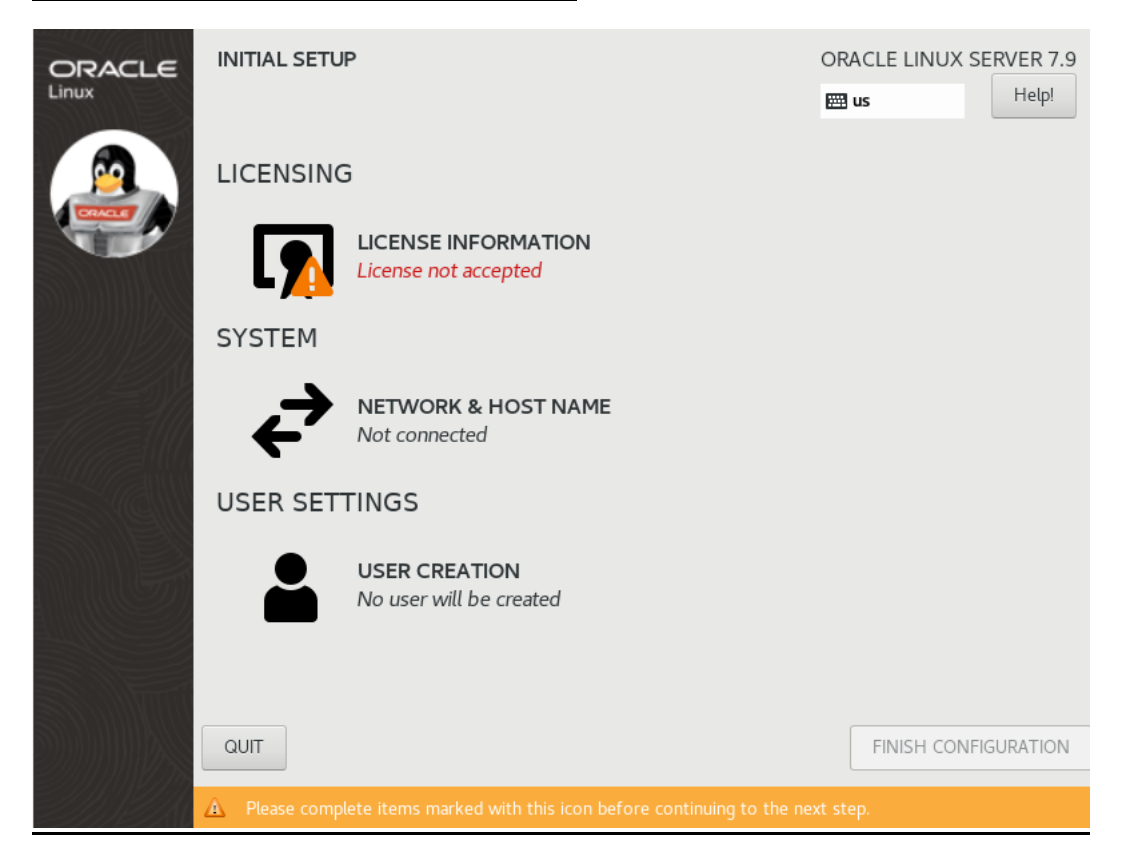

### **Now check on 'I accept the license agreement' and click 'Done'.**

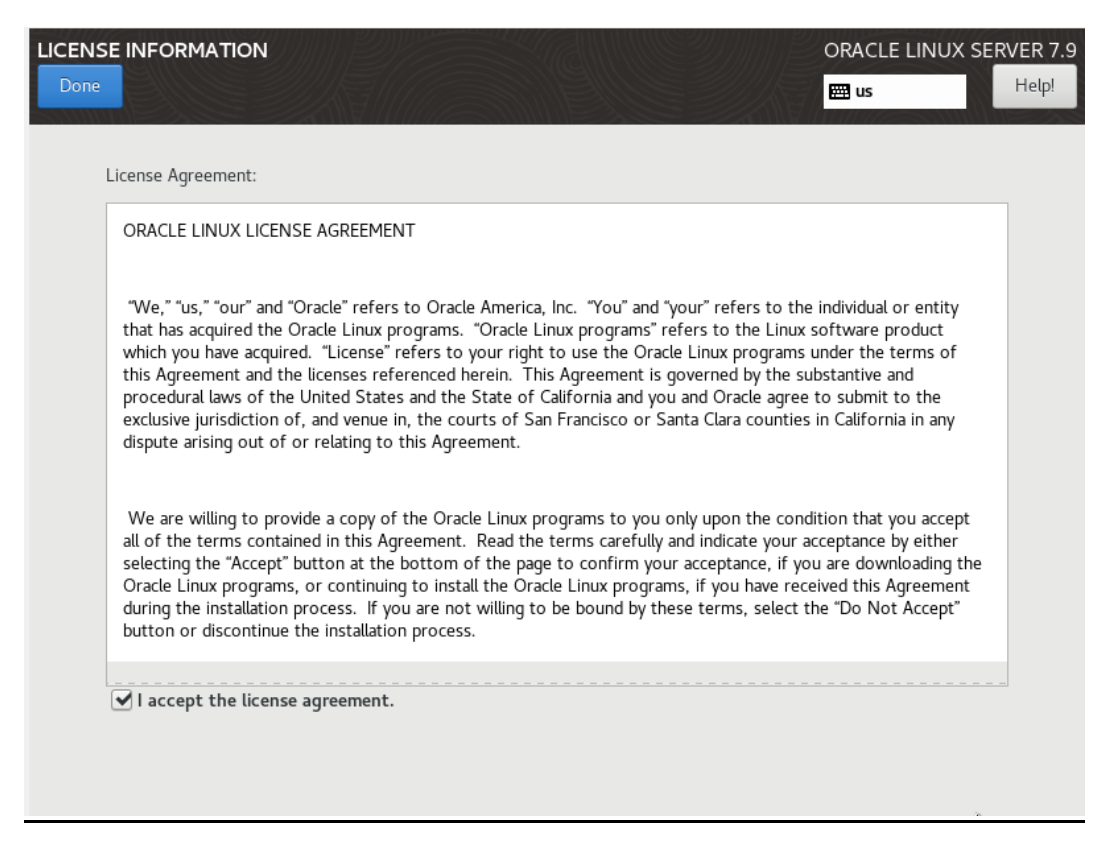

### **Now click on 'FINISH CONFIGURATION'.**

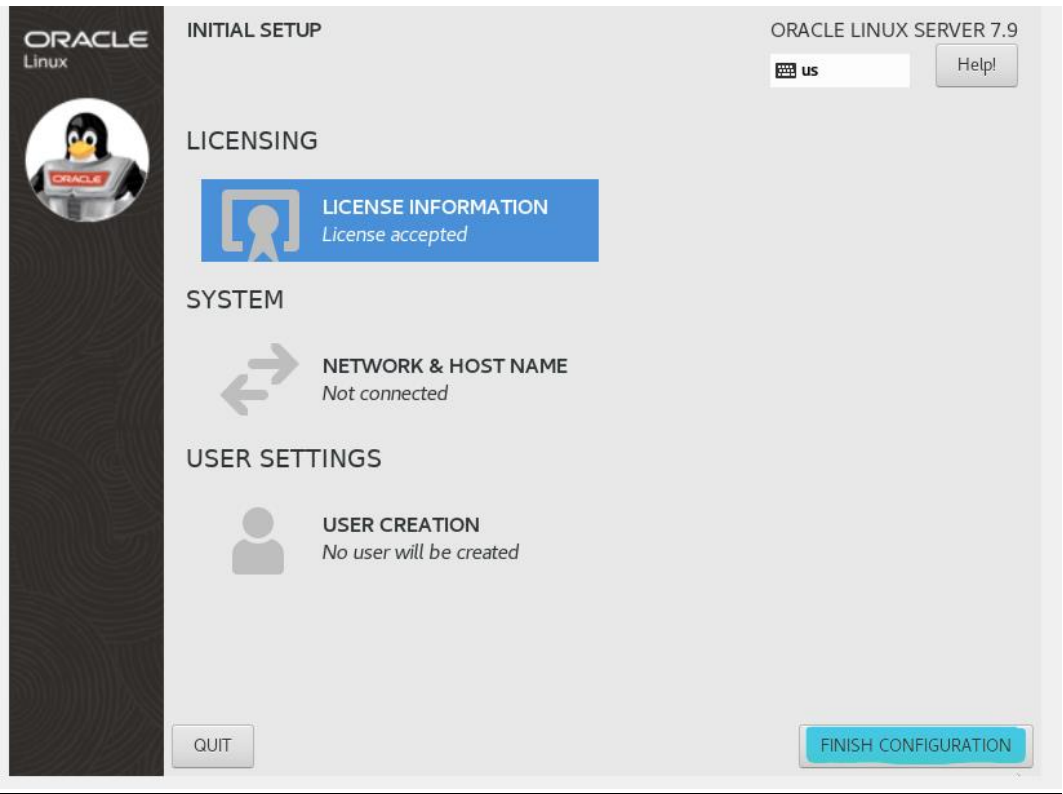

### **Click on 'Next'.**

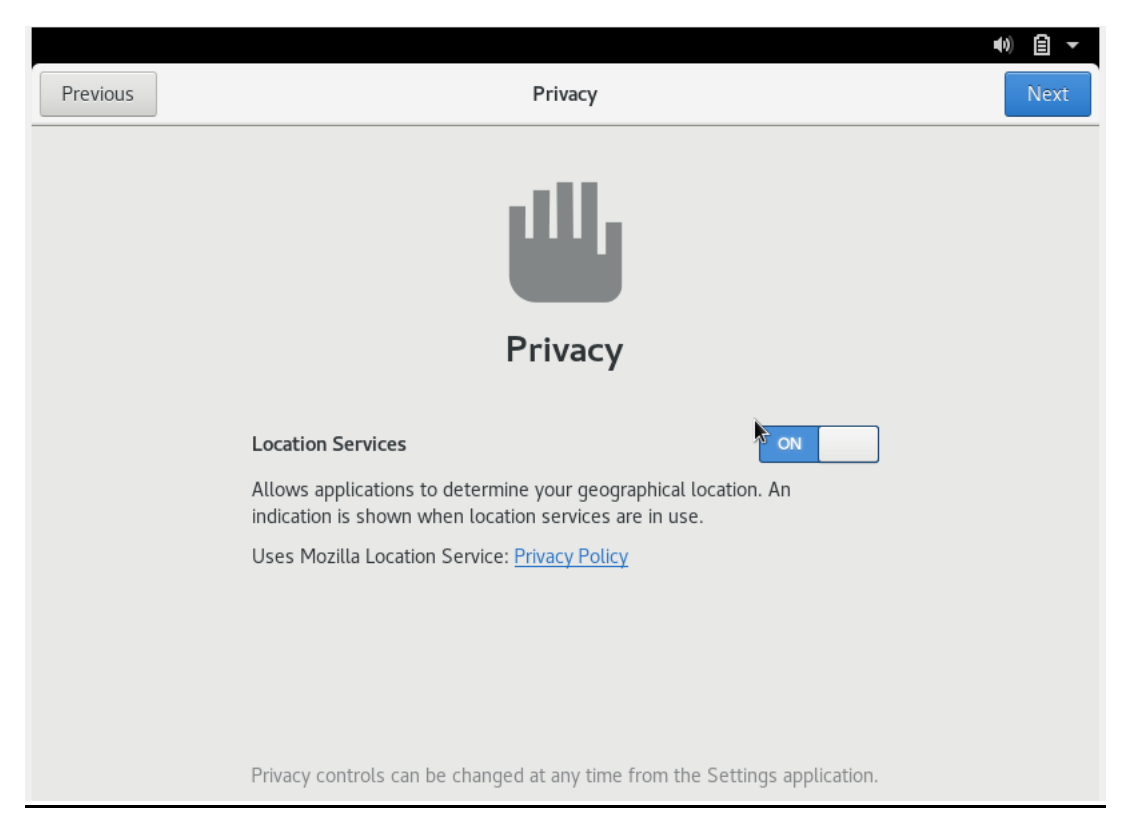

## **Select the time zone (as of now Kolkata,India). Click on 'Next'.**

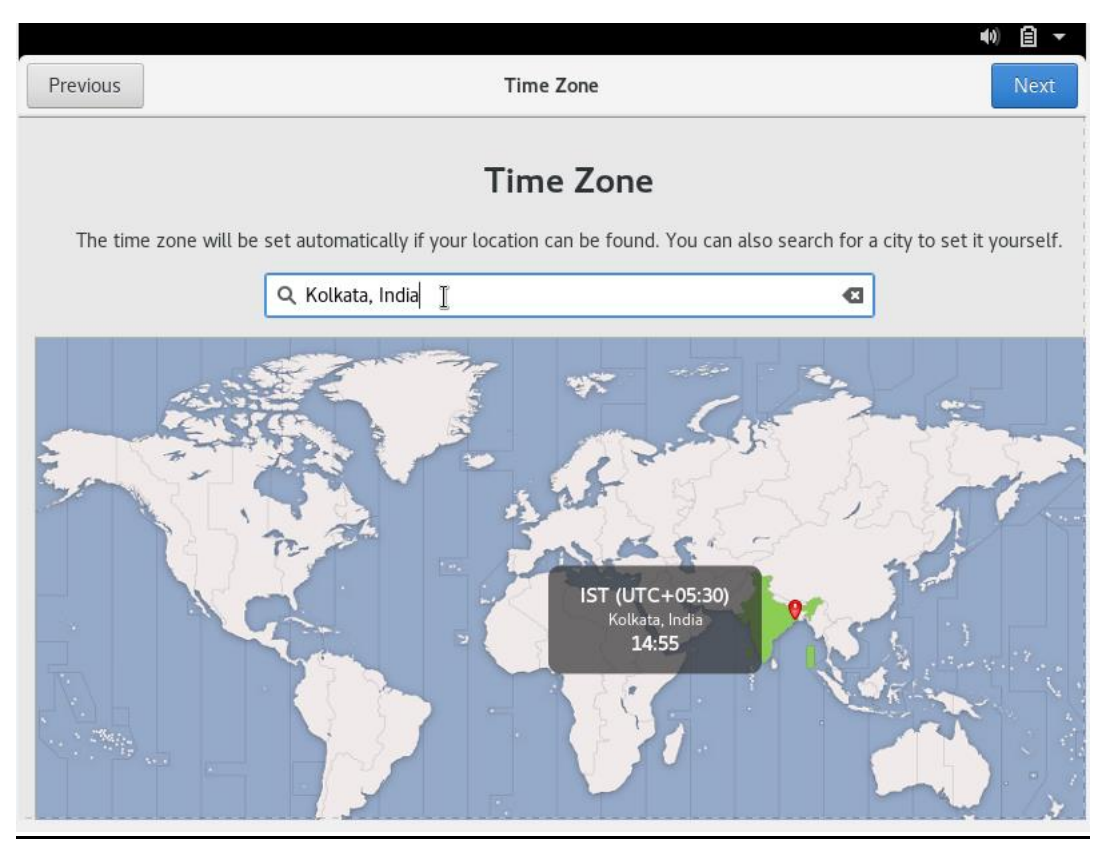

### **Click on 'Skip'.**

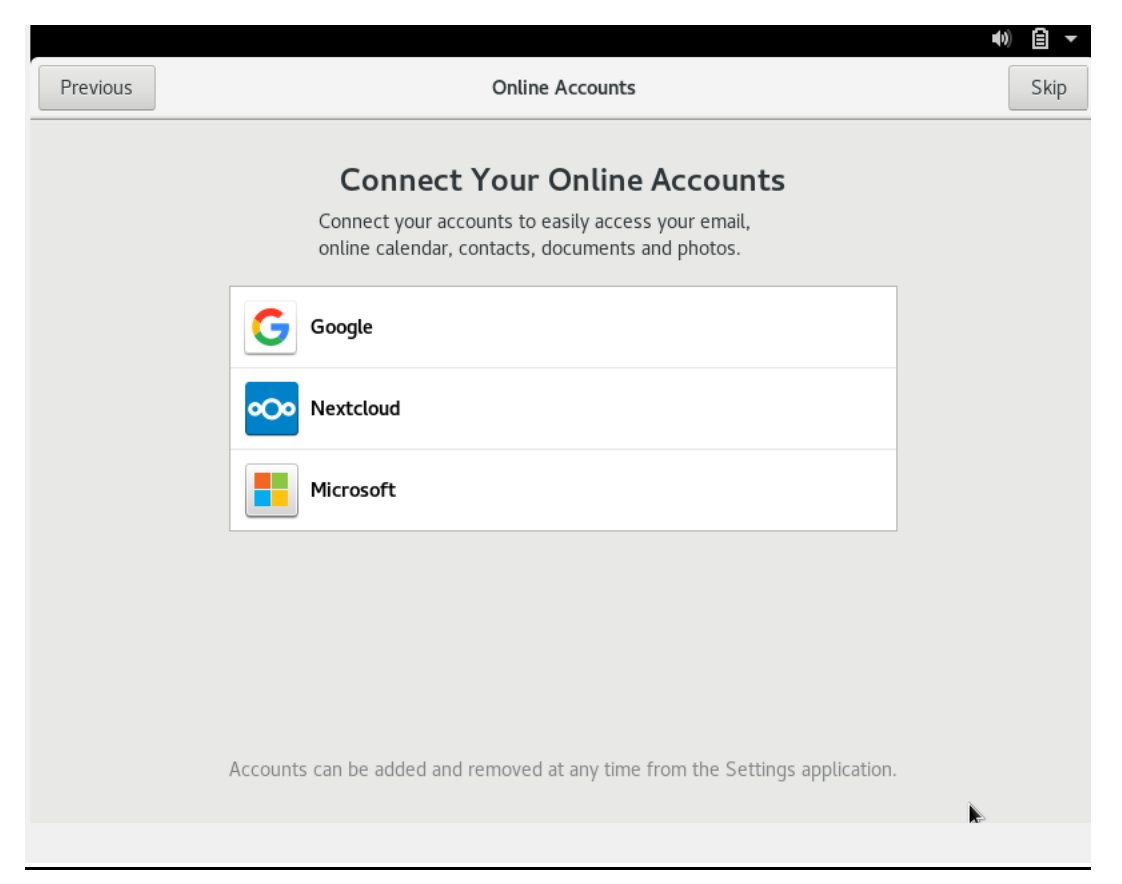

## **Provide username for Administrative Account .Click on 'Next'.**

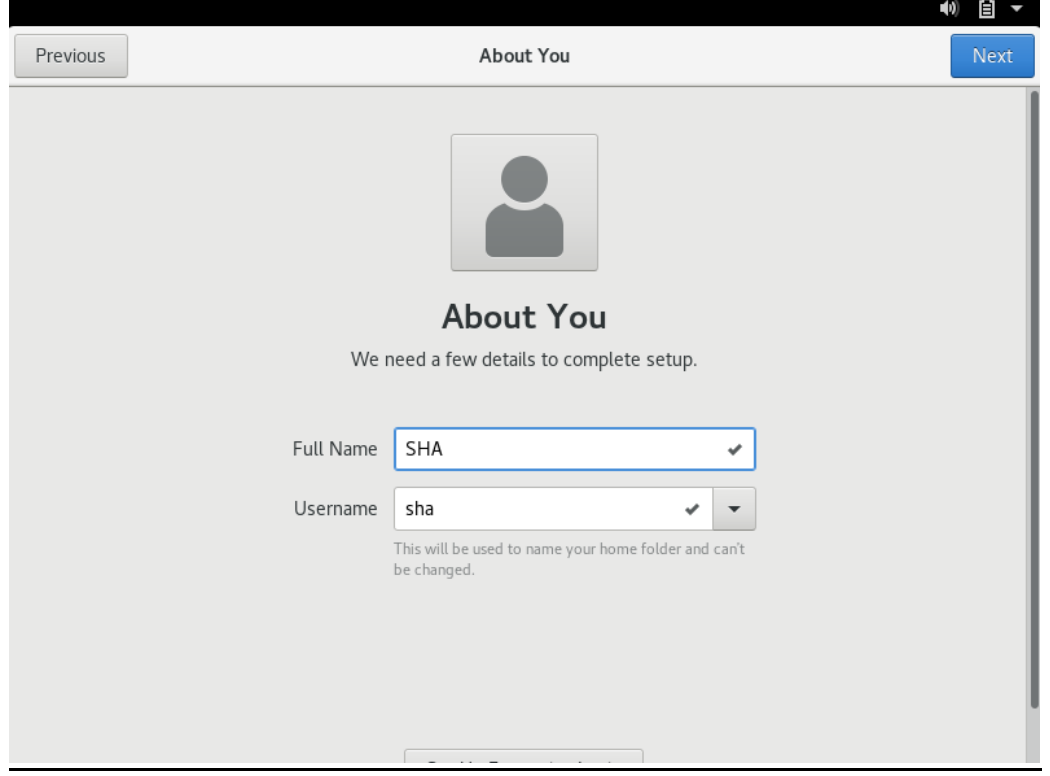

**Set the password for your Administrative Account and click on 'Next'.**

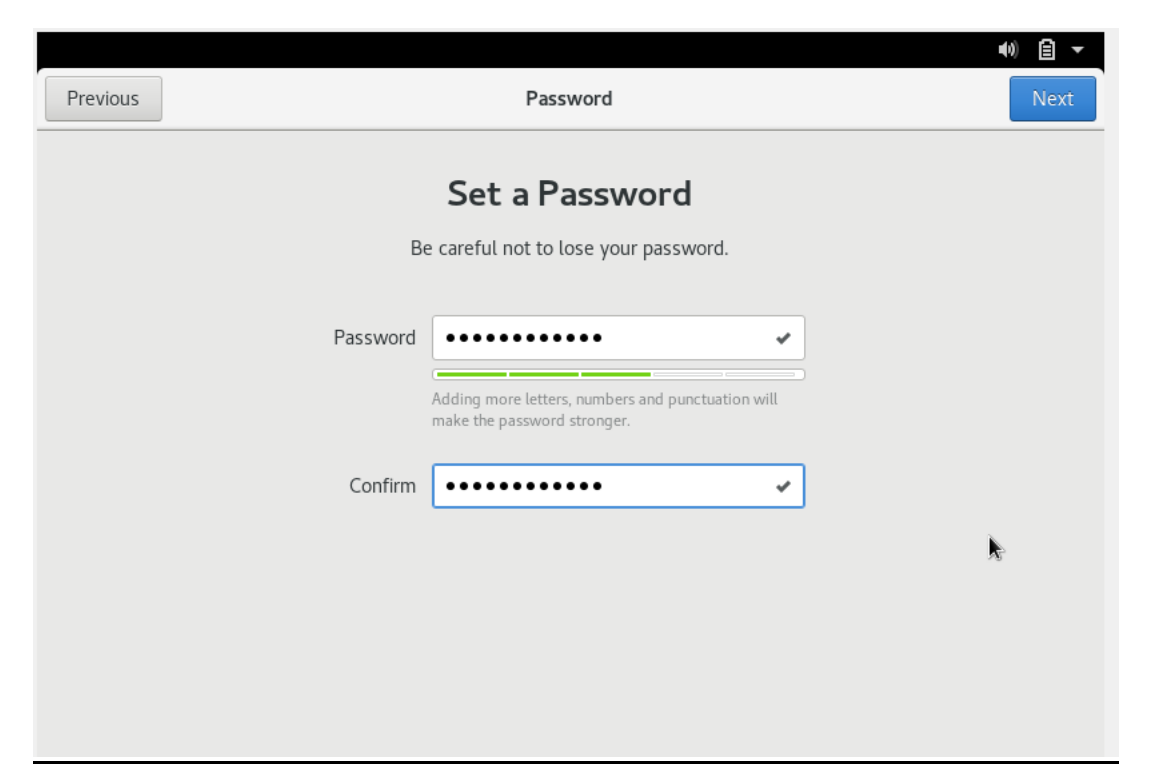

**Now OEL (Oracle Enterprise Linux) Installation is done.**

**Click on 'Start Using Oracle Linux Server' to continue.**

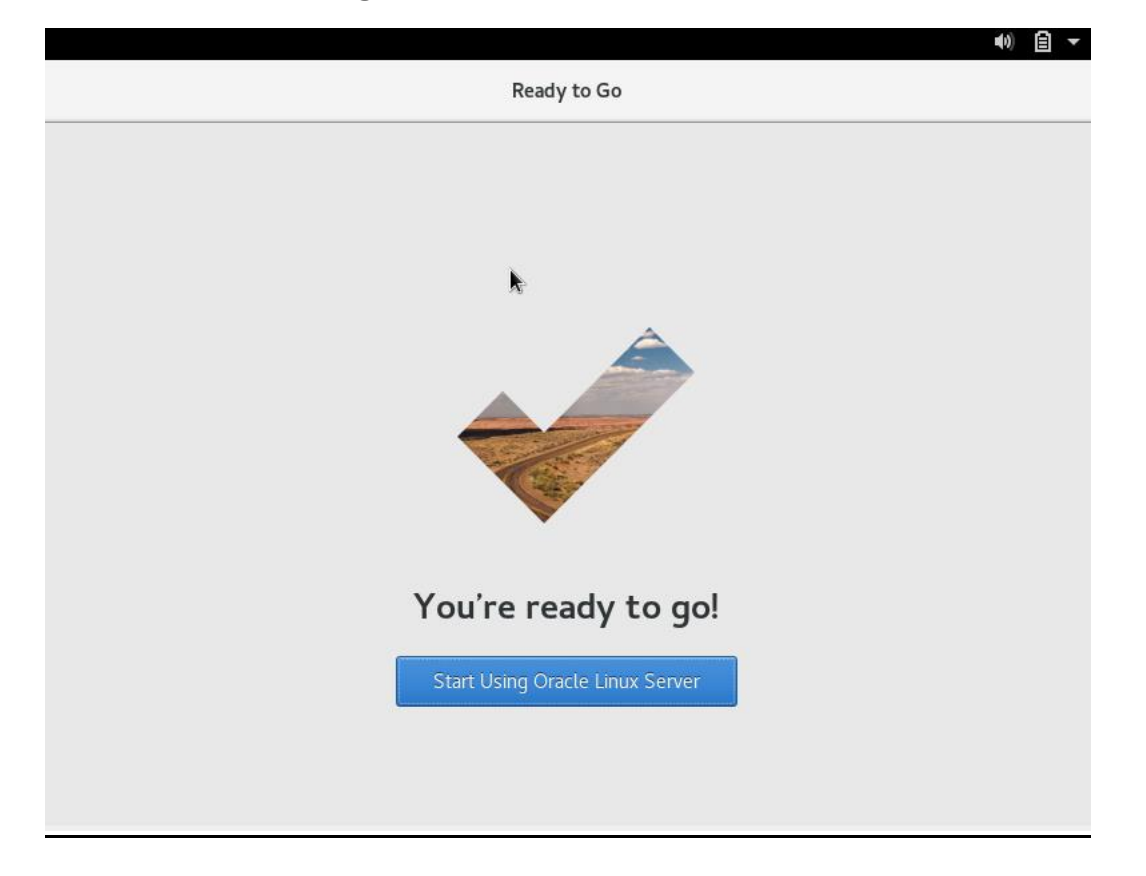